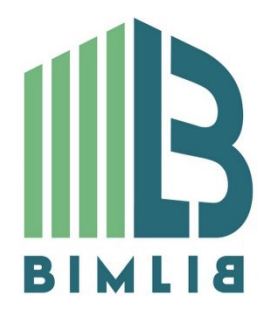

# **Инструкция проектировщика. Использование в Autodesk Revit BIM моделей компании ООО «ПЕНОТЕРМ-ГРУПП»**

Версия 1.0 Москва, 2019

### **СОДЕРЖАНИЕ**

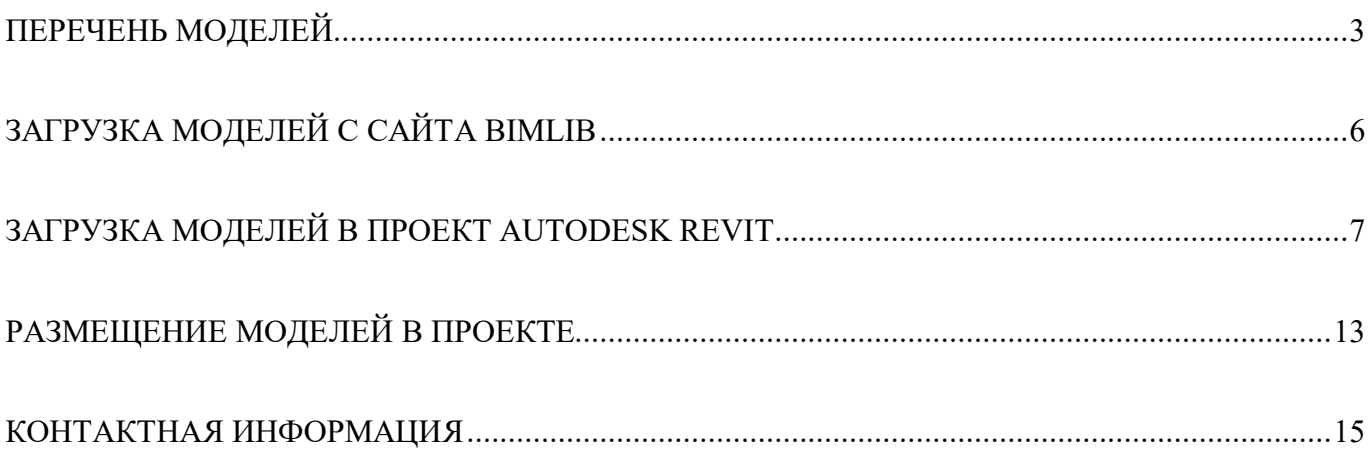

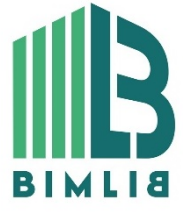

ИНФОРМАЦИОННЫЕ МОДЕЛИ В ФОРМАТЕ RVT ЯВЛЯЮТСЯ СОБСТВЕННОСТЬЮ КОМПАНИИ ООО «ПЕНОТЕРМ-ГРУПП». РАЗРАБОТКА МОДЕЛЕЙ BIMLIB.RU

### ПЕРЕЧЕНЬ МОДЕЛЕЙ

<span id="page-2-0"></span>Данный комплект предназначен для применения проектными, строительно- монтажными организациями, предприятиями, иными юридическими и физическими лицами при проектировании жилых и административных зданий, объектов социально-культурного и коммунально-бытового назначения, объектов и инженерных сооружений систем коммунальной и транспортной инфраструктуры и иных объектов (объекты культуры, образования, здравоохранения, спортивные здания и сооружения, здания и сооружения производственного назначения, здания и сооружения энергетики, нефтегазового комплекса, транспорта, связи, сельского и водного хозяйства).

Представленный каталог содержит модели трубной изоляции Порилекс НПЭ-Т в виде системных семейств «Материалы изоляции труб». Версия каталога Autodesk Revit 2017. Общие параметры семейства – Параметры ФОП 2017.

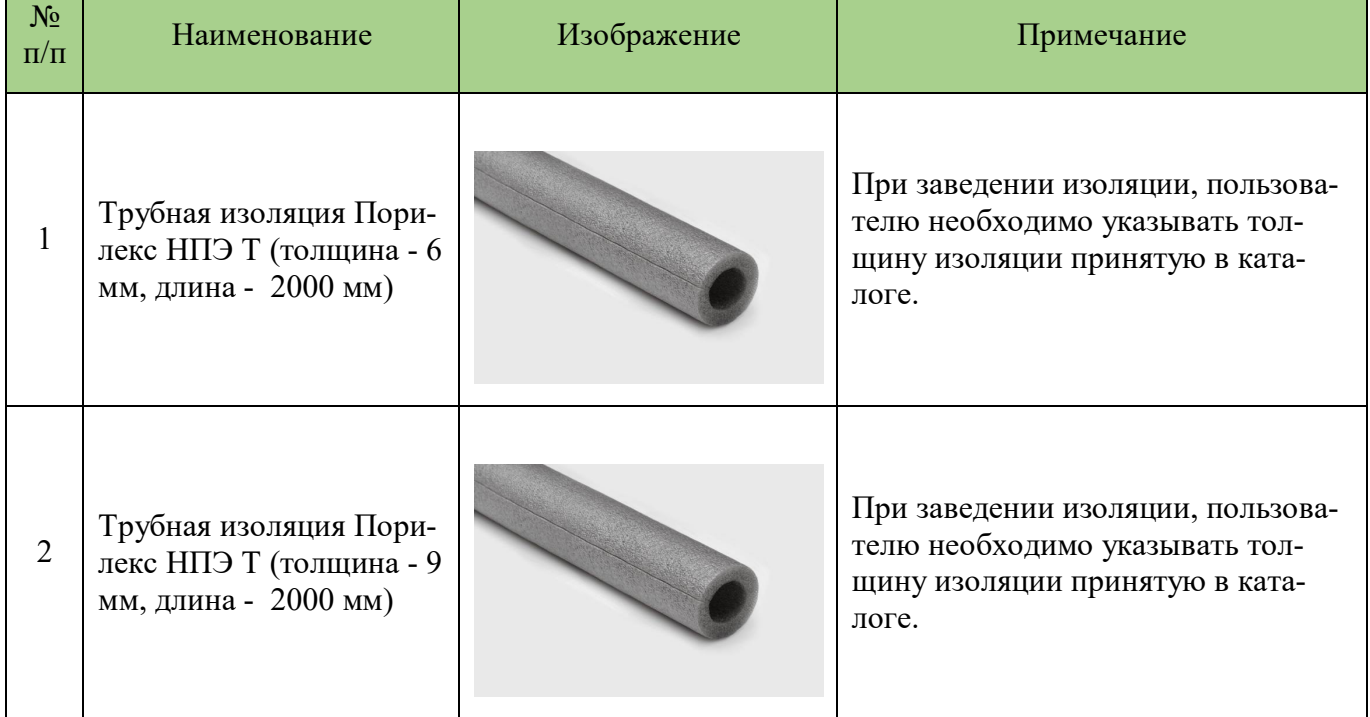

#### **Перечень BIM моделей**

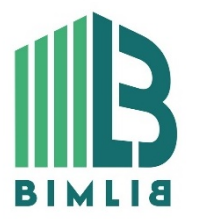

ИНФОРМАЦИОННЫЕ МОДЕЛИ В ФОРМАТЕ RVT ЯВЛЯЮТСЯ СОБСТВЕННОСТЬЮ КОМПАНИИ ООО «ПЕНОТЕРМ-ГРУПП». РАЗРАБОТКА МОДЕЛЕЙ BIMLIB.RU

3

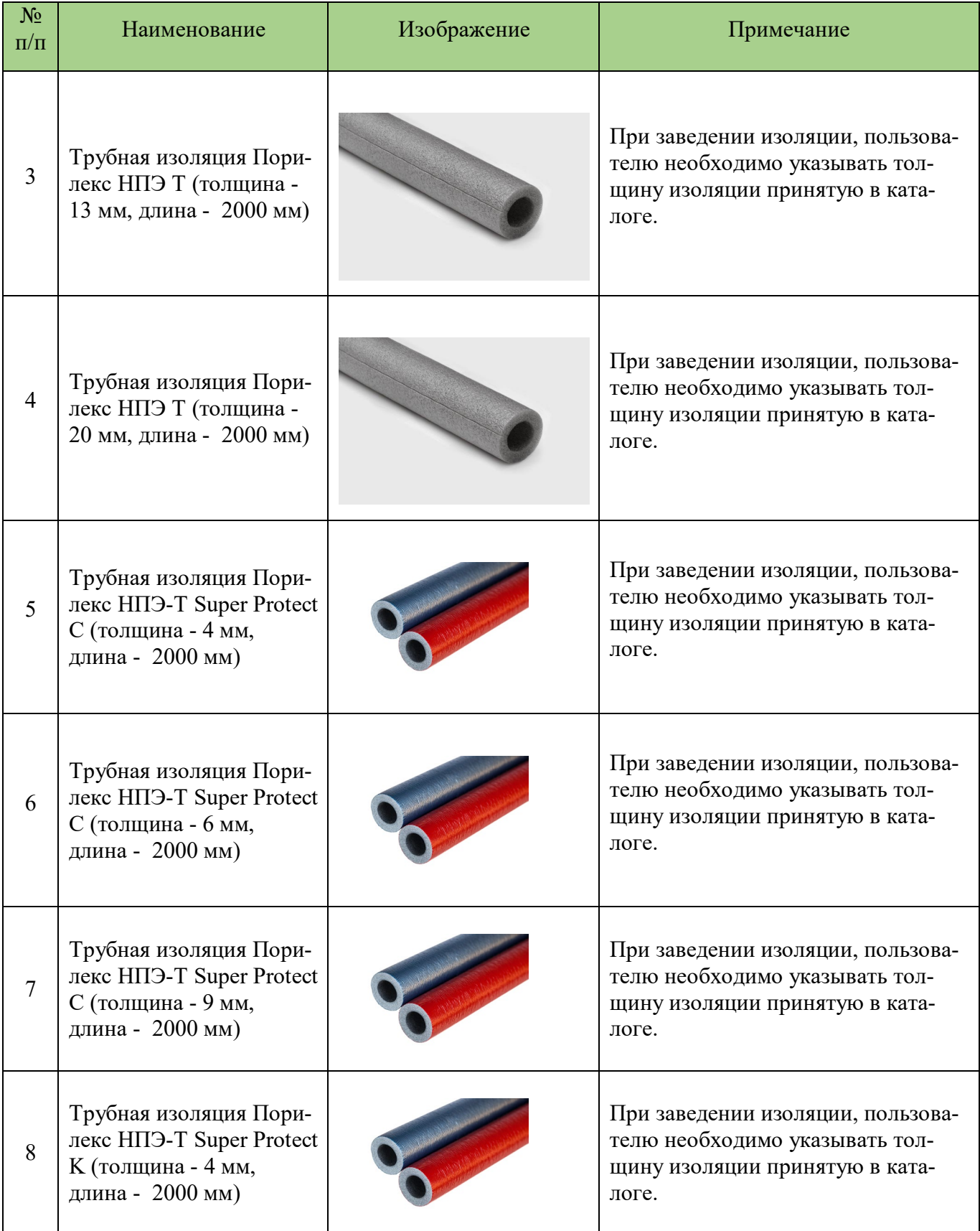

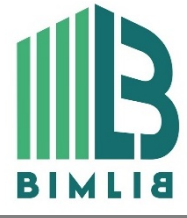

#### ИНФОРМАЦИОННЫЕ МОДЕЛИ В ФОРМАТЕ RVT ЯВЛЯЮТСЯ СОБСТВЕННОСТЬЮ КОМПАНИИ ООО «ПЕНОТЕРМ-ГРУПП». РАЗРАБОТКА МОДЕЛЕЙ BIMLIB.RU

4

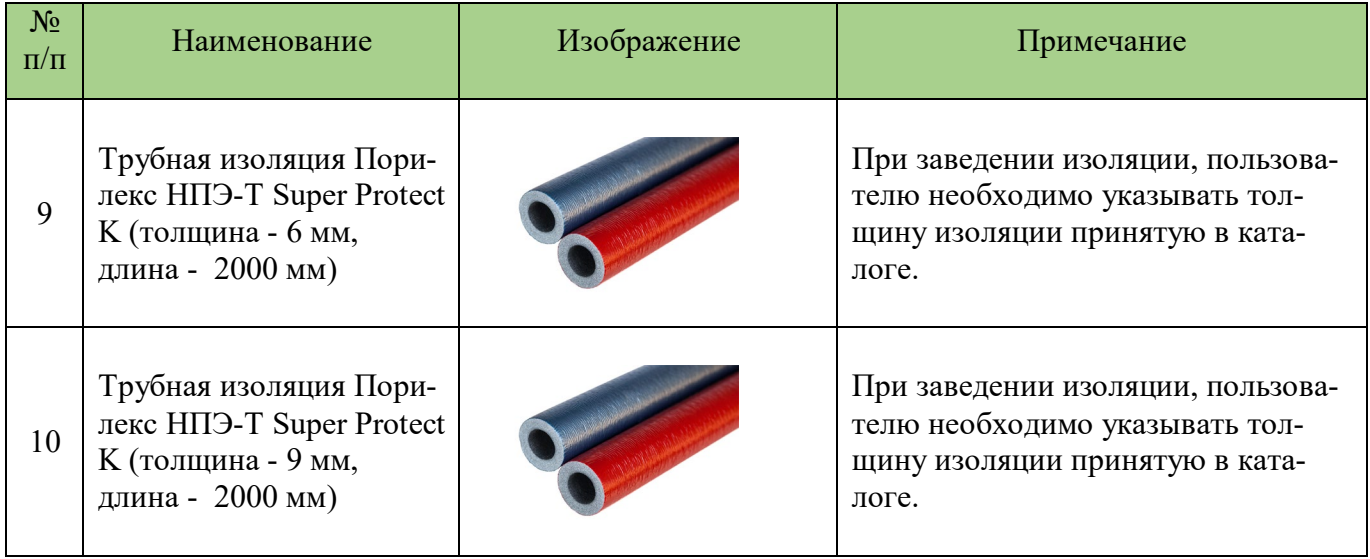

В файле RVT разработаны спецификации для подсчета количества изоляционных материалов трубопроводов, спецификация подсчета количества расходных параметров клея и скоб. Спецификация выполнена по ГОСТ.

Разработаны материалы ООО «Пенотерм-Групп». Все материалы применяются в моделях трубной изоляции. Просмотреть технические характеристики материалов можно в диспетчере материалов на вкладке «Управление».

Параметры перекрытий и стен можно просмотреть в диспетчере свойств.

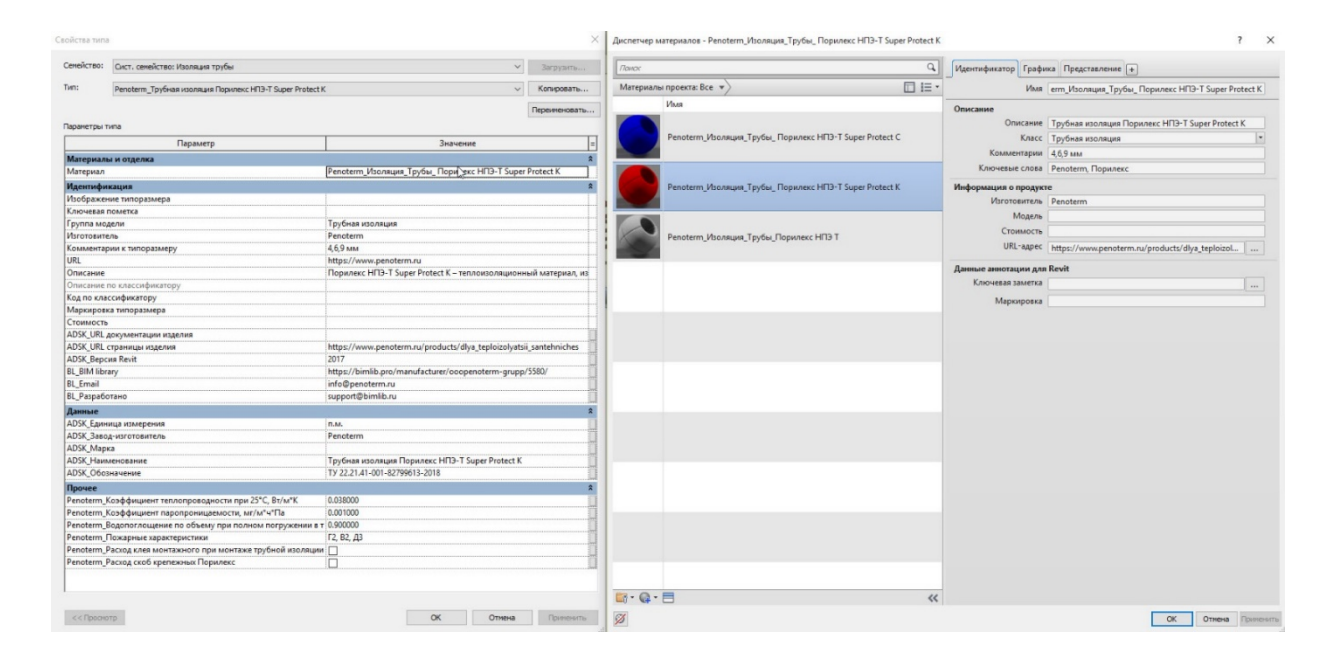

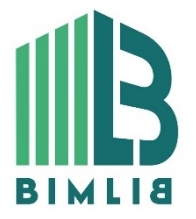

ИНФОРМАЦИОННЫЕ МОДЕЛИ В ФОРМАТЕ RVT ЯВЛЯЮТСЯ СОБСТВЕННОСТЬЮ КОМПАНИИ ООО «ПЕНОТЕРМ-ГРУПП». РАЗРАБОТКА МОДЕЛЕЙ BIMLIB.RU

## ЗАГРУЗКА МОДЕЛЕЙ С САЙТА BIMLIB

<span id="page-5-0"></span>Модели компании ООО «Пенотерм-Групп» можно скачать с сайта **[BIMLIB](https://bimlib.ru/)**. Для скачивания файлов моделей оборудования и материалов вам достаточно регистрации в качестве проектировщика.

Зайдите на сайт [https://bimlib.ru](https://bimlib.ru/)

Нажмите ссылку ЛИЧНЫЙ КАБИНЕТ (в правом верхнем углу сайта)

Введите свой ЛОГИН и ПАРОЛЬ и нажмите Войти.

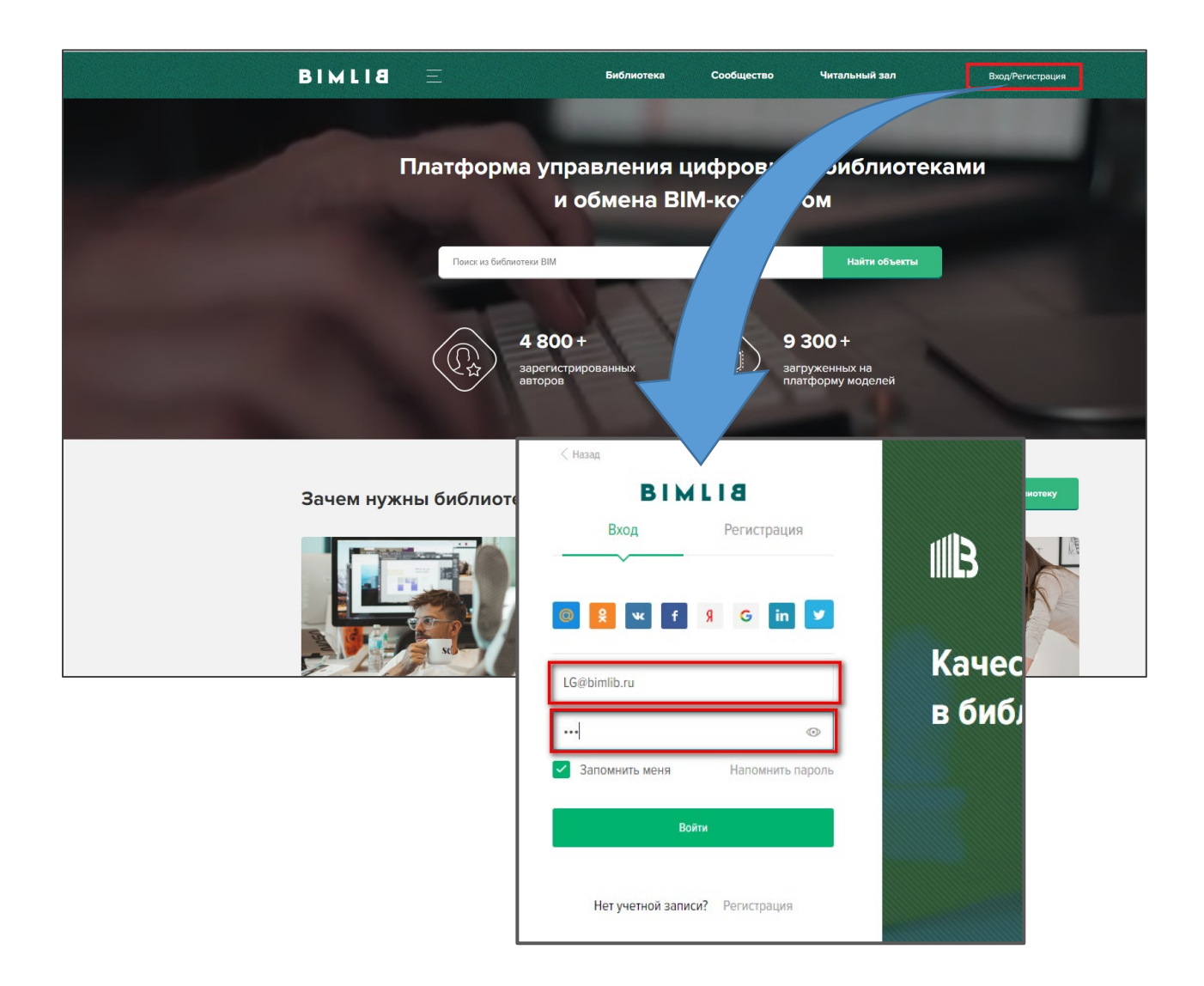

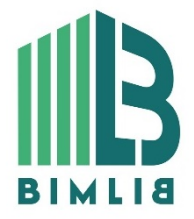

#### ИНФОРМАЦИОННЫЕ МОДЕЛИ В ФОРМАТЕ RVT ЯВЛЯЮТСЯ СОБСТВЕННОСТЬЮ КОМПАНИИ ООО «ПЕНОТЕРМ-ГРУПП». РАЗРАБОТКА МОДЕЛЕЙ BIMLIB.RU

БИБЛИОТЕКА 3D BIM MОДЕЛЕЙ ОБОРУДОВАНИЯ, ПРЕДМЕТОВ ИНТЕРЬЕРА И СТРОИ-ТЕЛЬНЫХ МАТЕРИАЛОВ

6

## ЗАГРУЗКА МОДЕЛЕЙ В ПРОЕКТ AUTODESK REVIT

<span id="page-6-0"></span>Проектировщик может использовать модели, хранящиеся на его локальном компьютере или сервере компании, либо скачивать с сайта [https://bimlib.ru](https://bimlib.ru/) непосредственно в проект Revit, используя плагин BIMLIB. В строке поиска введите «Пенотерм-Групп» либо название конкретно интересующей Вас модели.

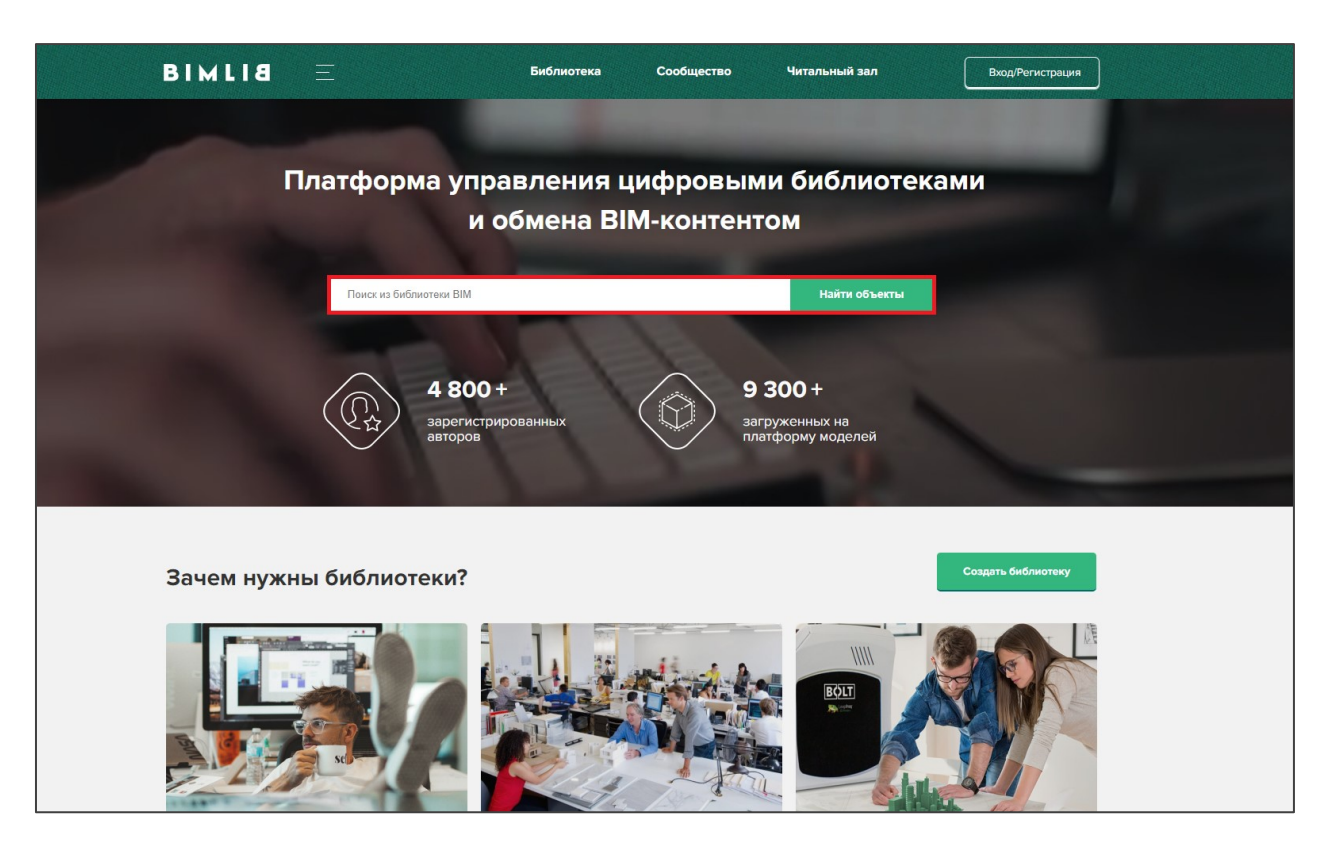

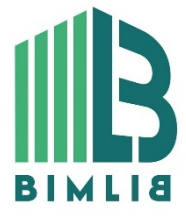

ИНФОРМАЦИОННЫЕ МОДЕЛИ В ФОРМАТЕ RVT ЯВЛЯЮТСЯ СОБСТВЕННОСТЬЮ КОМПАНИИ ООО «ПЕНОТЕРМ-ГРУПП». РАЗРАБОТКА МОДЕЛЕЙ BIMLIB.RU

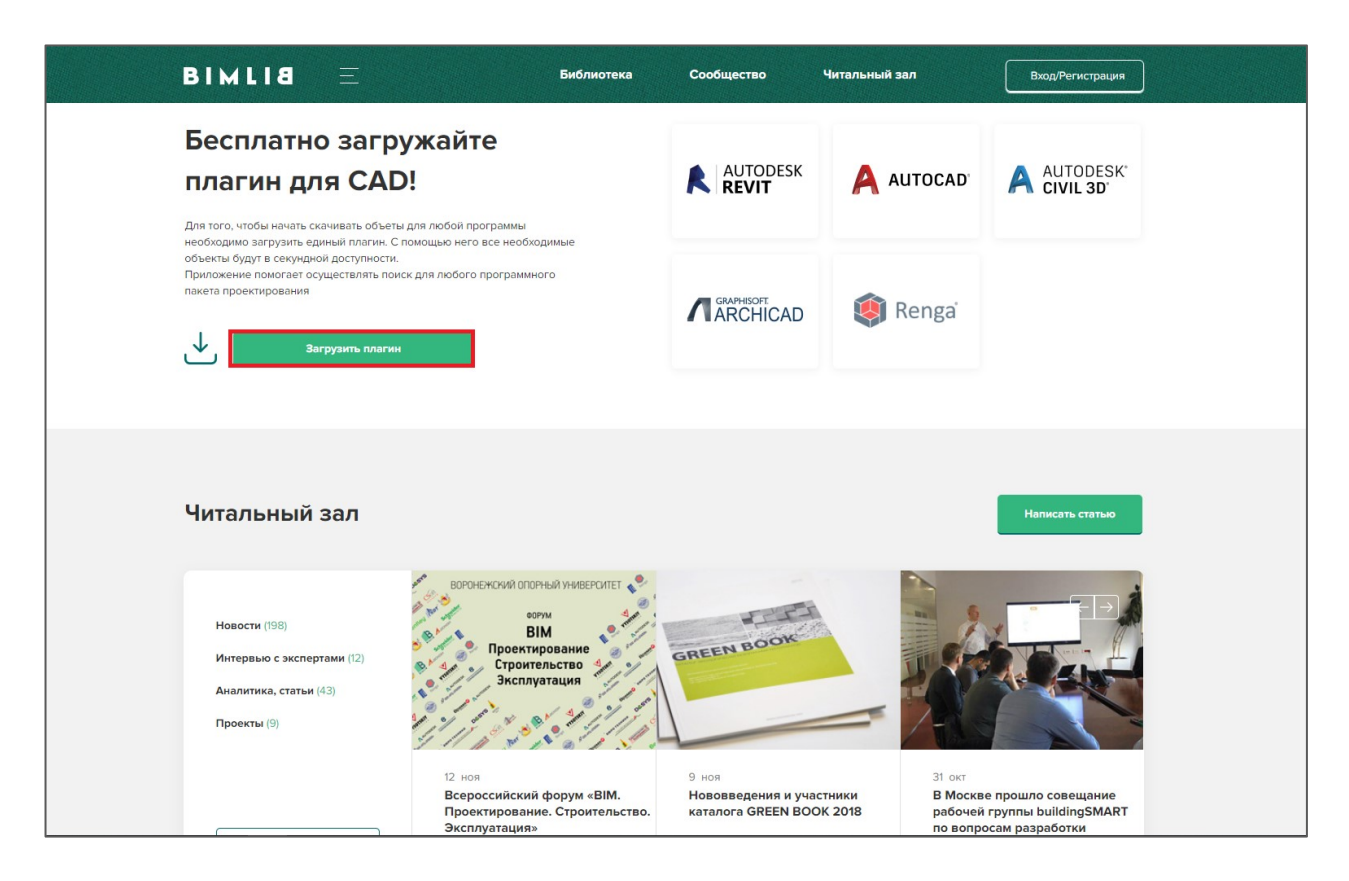

Выбрав нужную модель из списка результата поиска, необходимо кликнуть на название модели. Произойдет переход в карточку товара, где может содержаться актуальная информация о продукте. Чтобы скачать BIM модель данного продукта, необходимо кликнуть по кнопке «Скачать 3Dмодель» и выбрать требуемый тип файла в раскрывающемся списке форматов.

Таким образом, модель сохранена на вашем локальном компьютере. Для загрузки модели в проект Autodesk Revit существует несколько способов.

#### Загрузка системных семейств и RFA-семейства через плагин BIMLIB

Установка плагина в Revit

Переходим на сайт [BIMLIB](https://bimlib.ru/), Кликните «Скачать».

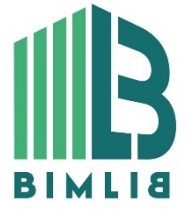

ИНФОРМАЦИОННЫЕ МОДЕЛИ В ФОРМАТЕ RVT ЯВЛЯЮТСЯ СОБСТВЕННОСТЬЮ КОМПАНИИ ООО «ПЕНОТЕРМ-ГРУПП». РАЗРАБОТКА МОДЕЛЕЙ BIMLIB.RU

8

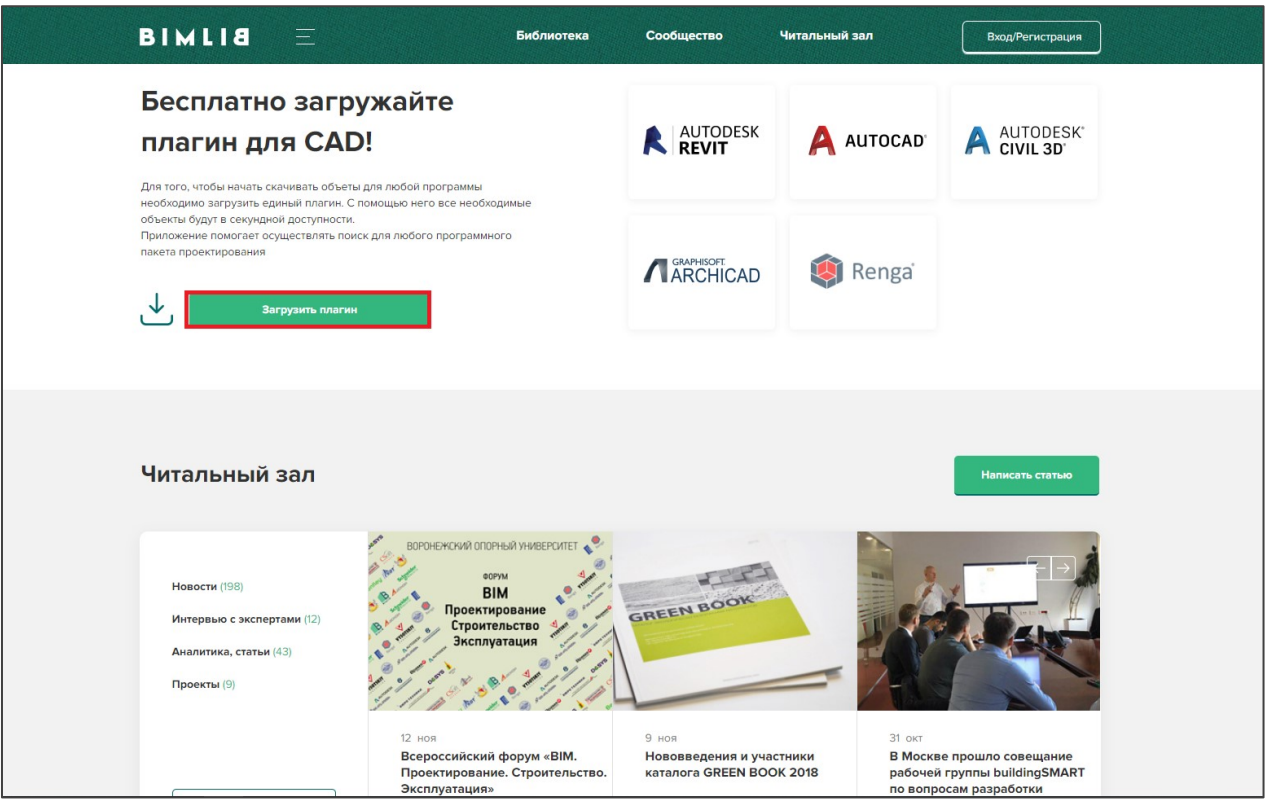

Запускаем установщик (скаченный файл) bimlib\_revit.exe, устанавливаем его.

После установки, на панели ЛЕНТА Revit, появится вкладка BIMLIB®

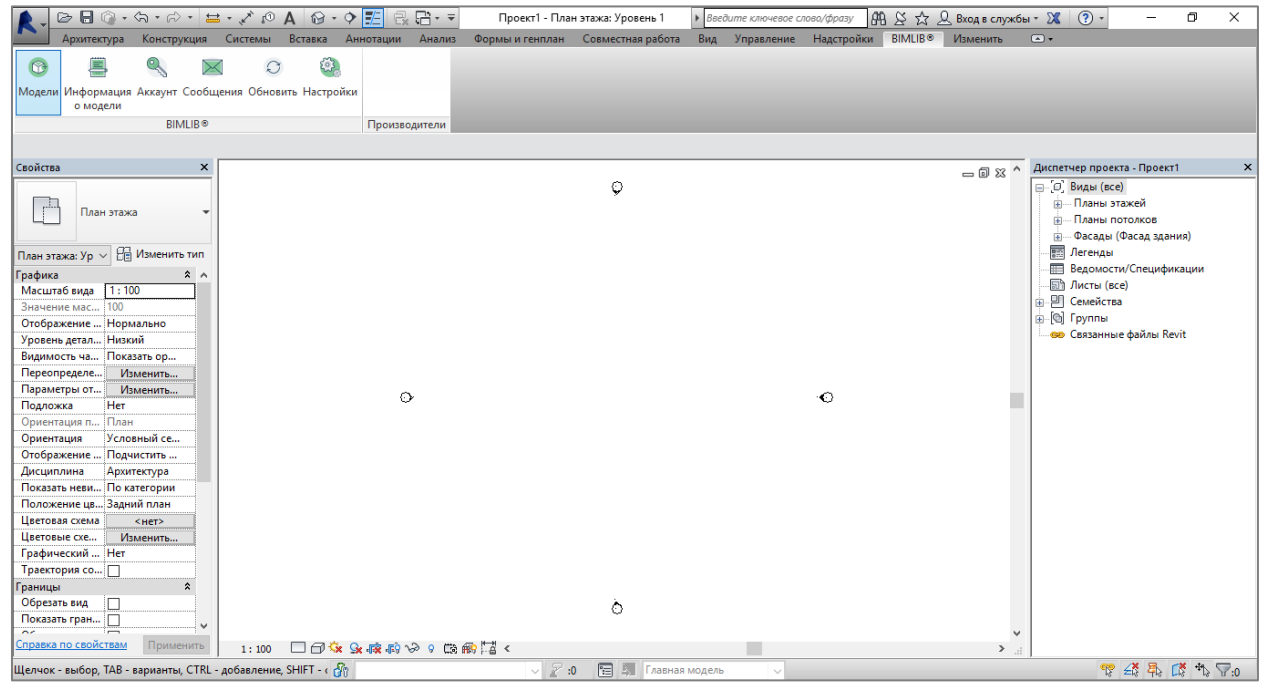

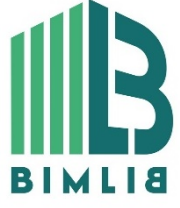

#### ИНФОРМАЦИОННЫЕ МОДЕЛИ В ФОРМАТЕ RVT ЯВЛЯЮТСЯ СОБСТВЕННОСТЬЮ КОМПАНИИ ООО «ПЕНОТЕРМ-ГРУПП». РАЗРАБОТКА МОДЕЛЕЙ BIMLIB.RU

9

Кликните «Аккаунт» и выполните вход в учетную запись. Если у Вас еще нет учетной записи, то осуществите вход через социальную сеть на Ваш выбор, либо пройдите быструю регистрацию.

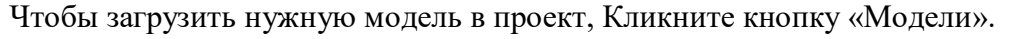

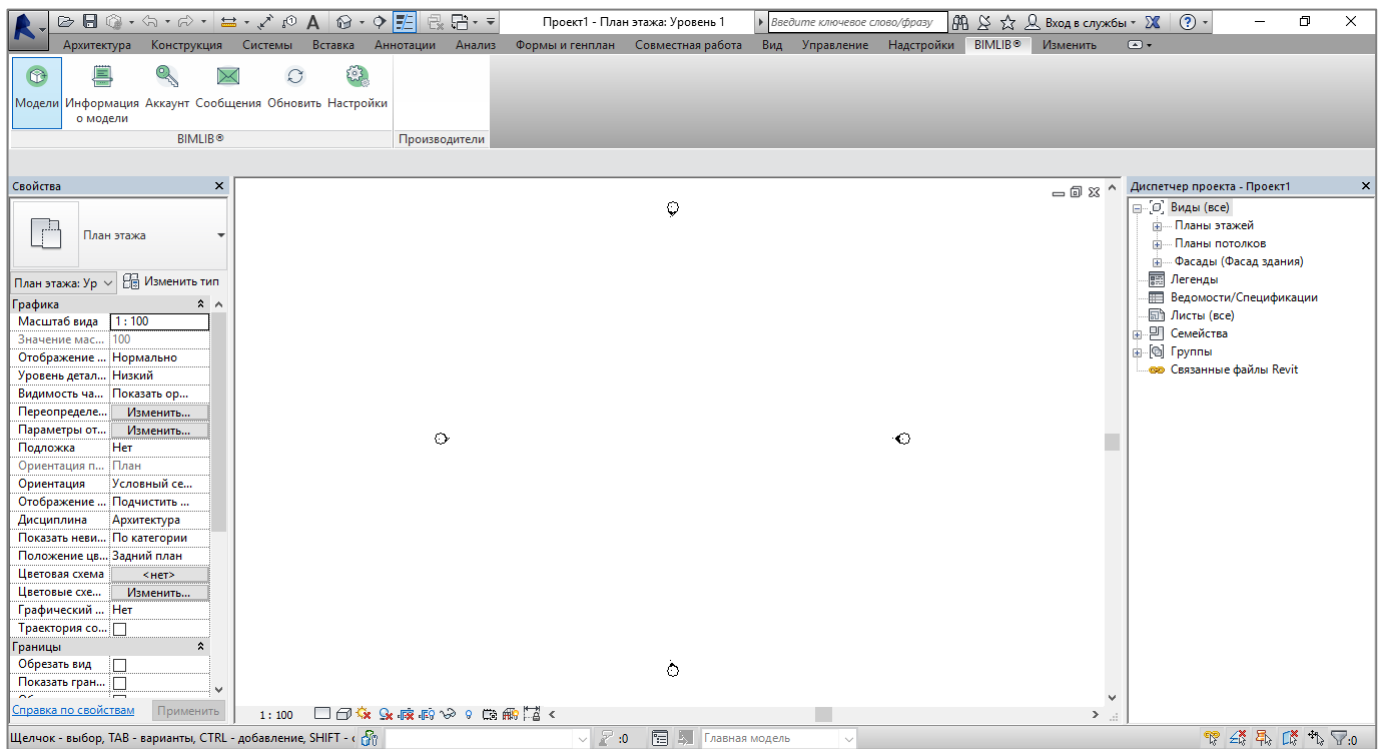

В открывшемся окне в строке поиска введите название конкретно интересующей Вас модели. Либо в фильтрах в строке «Производитель» укажите «Пенотерм-Групп» и выберите конкретную модель из всего списка доступных моделей.

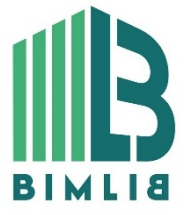

ИНФОРМАЦИОННЫЕ МОДЕЛИ В ФОРМАТЕ RVT ЯВЛЯЮТСЯ СОБСТВЕННОСТЬЮ КОМПАНИИ ООО «ПЕНОТЕРМ-ГРУПП». РАЗРАБОТКА МОДЕЛЕЙ BIMLIB.RU

10

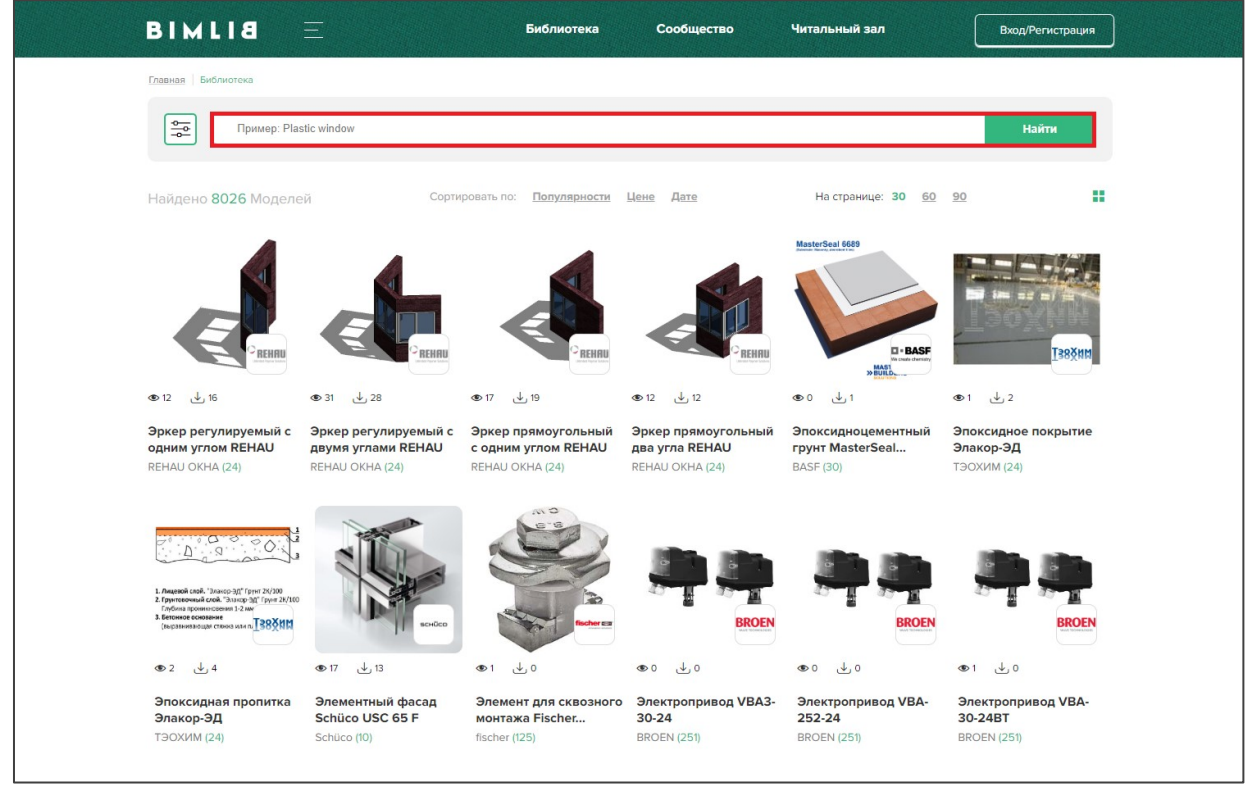

Выбираем нужную модель из списка представленных, Кликните «Скачать 3D-модель».

Или выбираем нужную модель из списка, кликаем на название модели. Проверяем всю интересующую информацию о модели. Если все подходит, кликните «Скачать 3D-модель». Выберите необходимый тип файла, кликните на него.

![](_page_10_Picture_3.jpeg)

ИНФОРМАЦИОННЫЕ МОДЕЛИ В ФОРМАТЕ RVT ЯВЛЯЮТСЯ СОБСТВЕННОСТЬЮ КОМПАНИИ ООО «ПЕНОТЕРМ-ГРУПП». РАЗРАБОТКА МОДЕЛЕЙ BIMLIB.RU

11

#### Загрузка системных семейств копированием

Откройте загруженный на Ваш компьютер файл формата RVT. Параллельно откройте файл проекта, в который необходимо загрузить системные семейства изоляции ООО «Пенотерм-Групп». Находясь в своем проекте, нажмите иконку «Копировать стандарты проекта» <sup>гла</sup> в разделе «Параметры» на вкладке «Управление». В поле «Копировать из:» необходимо выбрать открытый файл продукции ООО «Пенотерм-Групп» формата RVT, из которого следует скопировать элементы категории «Изоляция трубы» отметив галочкой соответствующий пункт. Нажмите «ОК». Все типы изоляции ООО «Пенотерм-Групп» загрузились в Ваш проект.

![](_page_11_Figure_2.jpeg)

![](_page_11_Picture_3.jpeg)

#### ИНФОРМАЦИОННЫЕ МОДЕЛИ В ФОРМАТЕ RVT ЯВЛЯЮТСЯ СОБСТВЕННОСТЬЮ КОМПАНИИ ООО «ПЕНОТЕРМ-ГРУПП». РАЗРАБОТКА МОДЕЛЕЙ BIMLIB.RU

12

## РАЗМЕЩЕНИЕ МОДЕЛЕЙ В ПРОЕКТЕ

<span id="page-12-0"></span>Изоляцию "Пенотерм-Групп" можно разместить:

На панели СИСТЕМЫ Revit в разделе "Сантехника и трубопроводы» необходимо нажать иконку «Трубы». Смоделировать участок трубопроводной системы.

![](_page_12_Figure_3.jpeg)

Далее разместить необходимый участок трубы, после настройки трассировки, выделите участок трубы и нажмите изменить изоляции. В выпадающем списке необходимо выбрать тип изоляции и необходимую толщину задаваемой изоляции.

![](_page_12_Figure_5.jpeg)

При низком уровне детализации модель представляет собой линии, при среднем и высоком – реальную геометрию.

![](_page_12_Picture_7.jpeg)

ИНФОРМАЦИОННЫЕ МОДЕЛИ В ФОРМАТЕ RVT ЯВЛЯЮТСЯ СОБСТВЕННОСТЬЮ КОМПАНИИ ООО «ПЕНОТЕРМ-ГРУПП». РАЗРАБОТКА МОДЕЛЕЙ BIMLIB.RU

13

#### СПЕЦИФИКАЦИИ ДЛЯ РАСЧЕТА КОЛИЧЕСТВА ЭЛЕМЕНТОВ

Разработан шаблон спецификации для расчета количества отделочных материалов ООО «Пенотерм-Групп» изоляции по ГОСТ **ГОСТ 21.110-2013**, спецификация подсчета количества расходных компонентов по общей форме 8, ГОСТ.

Спецификации находится на листе 01 – Penoterm\_Компоновочный лист. Спецификация рассчитывает количество изоляции в погонных метрах, м2, а также рассчитываются расходные материалы.

#### Копирование спецификации

При открытии проекта, открывается стартовая страница с логотипом BIMLIB:

![](_page_13_Picture_5.jpeg)

Перейдите на лист «Penoterm\_Компоновочный лист».

Спецификация может быть скопирована в другой проект стандартными методами копирова-

ния, и применяться с сохранением всех параметров.

![](_page_13_Picture_9.jpeg)

ИНФОРМАЦИОННЫЕ МОДЕЛИ В ФОРМАТЕ RVT ЯВЛЯЮТСЯ СОБСТВЕННОСТЬЮ КОМПАНИИ ООО «ПЕНОТЕРМ-ГРУПП». РАЗРАБОТКА МОДЕЛЕЙ BIMLIB.RU

14

![](_page_14_Picture_75.jpeg)

### <span id="page-14-0"></span>КОНТАКТНАЯ ИНФОРМАЦИЯ

По вопросам использования сервиса BIMLIB Тел: 8-800-333-78-75 Email: [support@bimlib.ru](mailto:support@bimlib.ru) Сайт: [https://bimlib.ru](https://bimlib.ru/) Вконтакте: https://vk.com/bimlib Facebook: https://www.facebook.com/groups/1491830067497619/about/ Twitter: https://twitter.com/BIMLIB\_RU

> По вопросам применения изделий ООО «Пенотерм-Групп» Сайт:<https://www.penoterm.ru/>

![](_page_14_Picture_4.jpeg)

ИНФОРМАЦИОННЫЕ МОДЕЛИ В ФОРМАТЕ RVT ЯВЛЯЮТСЯ СОБСТВЕННОСТЬЮ КОМПАНИИ ООО «ПЕНОТЕРМ-ГРУПП». РАЗРАБОТКА МОДЕЛЕЙ BIMLIB.RU

15